# Travel Itinerary/Per Diem Reference Guide

### 1. Start a Report

Start a new expense report or open an existing report. **Manage Expense** page will show your active reports for the last 90 days.

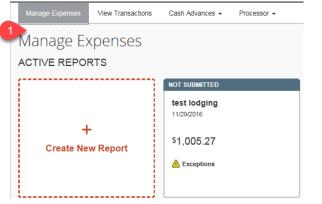

### 2. Add Travel Itinerary (Per Diem)

The travel allowance itinerary allows you to specify the locations and dates/times of your travel. Select **New Itinerary** under the **Details** menu.

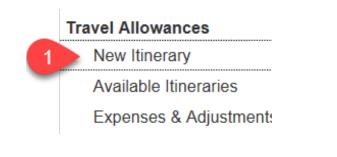

### 3. Select Standard Itinerary

Select **Standard** Itinerary in the lower right corner of the dialog box if you are on **Single Day** Itinerary.

**travelND** 

NOTRE DAME

1

| 1 Single | Day Itineraries | <b>2</b> A | vailable Itineraries | 3 Expenses &   | Adjustments |
|----------|-----------------|------------|----------------------|----------------|-------------|
| Choose   | start date 12/0 | 5/2016     | Go                   |                |             |
| Excl     | Date            |            | Start Location       |                | Depart      |
|          | 12/05/2016 M    | onday      |                      |                |             |
|          |                 | 2          | Go to Stand          | dard Itinerary | Cancel      |

### 4. Add Itinerary Stops

Under the New Itinerary Stop section, enter the **Departure From; Date; Time; Arrive in; Date; Time.** Click **Save.** You will see the first stop added to the left pane. You can now enter your return stop.

|   |                       | b            |   |      |
|---|-----------------------|--------------|---|------|
|   | Departure City        |              |   |      |
|   | South Bend, Indiana   |              |   |      |
|   | Date                  | Time         |   |      |
|   | 11/01/2016            | 09:00 AM     |   |      |
| 1 | Arrival City          |              |   |      |
|   | Tampa, Florida        |              |   |      |
|   | Date                  | Time         |   |      |
|   | 11/01/2016            | 05:00 PM     |   |      |
|   | Arrival Rate Location |              |   |      |
|   | HILLSBOROUGH COUNT    | Y, US-FL, US |   |      |
|   |                       |              | 2 | Save |
|   |                       |              |   |      |

# Travel Itinerary/Per Diem Reference Guide

### 5. Second Itinerary Stop

Enter the return trip details by filling in the **required fields**. Click **Save** in the lower right when complete.

| Departure City        |           | ,    |
|-----------------------|-----------|------|
| Tampa, Florida        |           |      |
| Date                  | Time      |      |
| 11/04/2016            | 09:00 AM  |      |
| Arrival City          |           |      |
| South Bend, Indiana   |           |      |
| Date                  | Time      |      |
| 11/04/2016            | 05:00 PM  |      |
| Arrival Rate Location |           |      |
| ST. JOSEPH COUNTY, U  | JS-IN, US | 1    |
|                       | 2         | Save |

#### 6. Completed Itinerary

You will see your completed itinerary on the **left side** of the dialog box. You should have at least two stops. Click **Expenses & Adjustments tab** to view your daily rate.

| Edit Itinera | Available Itinerarie | es Expenses & Adjustments     | 2                                            |
|--------------|----------------------|-------------------------------|----------------------------------------------|
| tinerary l   | nfo                  |                               |                                              |
| Itinerary Na | me                   |                               |                                              |
| test         |                      |                               |                                              |
|              |                      |                               |                                              |
|              |                      |                               |                                              |
| Add Stop     | Delete Rows          | Import Itinerary              |                                              |
| · · · ·      | Delete Rows          | Import Itinerary Arrival City | Arrival Rate Location                        |
| Dej<br>Sou   |                      |                               | Arrival Rate Location<br>HILLSBOROUGH COUNTY |

### 7. Daily Per Diem Rate

The **daily per diem rate** is visible under allowances. Travelers are given **75% of the daily rate** for departure and return days. You can **exclude** meals or entire days if needed. To add the allowances to your report, click **Create Expenses** in the lower right corner of the dialog box.

| Exclude   All | Date/Location                | Breakfast Provided | Lunch Provided | Dinner Provided | Allowance |
|---------------|------------------------------|--------------------|----------------|-----------------|-----------|
|               | 11/01/2016<br>Tampa, Florida | 3                  | 3              | 3               | 2 \$40.50 |
|               | 11/02/2016<br>Tampa, Florida | 5                  | 8              | 8               | \$54.00   |
|               | 11/03/2016<br>Tampa, Florida |                    | 23             | 12              | \$54.00   |
| 23            | 11/04/2016<br>Tampa, Florida | 8                  | 23             | E               | \$40.50   |

#### 8. Adding Allowances to the Report

Your Per Diem rates are added to your expense report.

| Expenses |                |                                   |         |           |  |
|----------|----------------|-----------------------------------|---------|-----------|--|
|          | Date 🗸         | Expense Type                      | Amount  | Requested |  |
| Add      | ling New Exper | ise                               |         |           |  |
|          | 11/04/2016     | <b>Per Diem</b><br>Tampa, Florida | \$40.50 | \$40.50   |  |
|          | 11/03/2016     | <b>Per Diem</b><br>Tampa, Florida | \$54.00 | \$54.00   |  |
|          | 11/02/2016     | <b>Per Diem</b><br>Tampa, Florida | \$54.00 | \$54.00   |  |
|          | 11/01/2016     | Per Diem<br>Tampa, Florida        | \$40.50 | \$40.50   |  |

*travel* **N**